# UCCE نمازت نيوكت

#### ت**ايوتح**مل<mark>ا</mark>

ةمدقملا <u>ةيساسألا تابلطتملا</u> تابلطتملا <u>ةمدختسملI تانوكملI</u> رادصإلا تابلطتم ةماع ةرظن نيوكتلاو دادعإلا تاوطخ Artifactory تاقيبطت ةجمرب ةهجاو حاتفم ءاشنإ 1. ةوطخلا ىلع (API (تاقيبطتلا ةجمرب ةهجاو حاتفمو عنصملاب صاخلا URL ناونع نيوكت 2. ةوطخلا <u>ةباحسل ا ل|صَت|</u> نمازتلا يف مكحتلا ةدقعل ةحوللا ىلع VOS دقع 3. ةوطخلا ةئيهتلا ةيلمع يف مكحتلا ةدقعل ةجمدم Windows دقع 4: ةوطخلا conf.inventory فلم ثيدحت 5: ةوطخلا نمازتلل ةجمدملا دقعلا ةحص نم ققحتلا 6: ةوطخلا

### ةمدقملا

.Enterprise Center Contact نمازت نيوكت تاوطخ دنتسملا اذه فصي

## ةيساسألا تابلطتملا

تابلطتملا

:ةيلاتلا عيضاوملاب ةفرعم كيدل نوكت نأب Cisco يصوت

- Unified Contact Center Enterprise (UCCE)، رادصإلا 12.x
- Packaged Contact Center Enterprise (PCCE)، رادصإلا 12.x
- Cisco Voice Portal (CVP)، رادصإلا 12.x
- Finesse، رادصإلا 12.x
- x12. رادصإلا ،Cisco نم (CUIC (دحوملا ءاكذلا زكرم •
- x12. رادصإلا ،(VVB (يرهاظلا يتوصلا ضرعتسملا •

ةمدختسملا تانوكملا

:ةيلاتلا جماربلا تارادصإ ىلإ دنتسملا اذه يف ةدراولا تامولعملا دنتست

- Cloud Connect، رادصإلا 12.6)1 (ES3
- UCCE 12.5(1)
- (1)12.5 رادصإلا ،Finesse•
- CUIC 12.5(1)
- (1)12.5 رادصإلا ،CVP•
- (1)12.5 رادصإلا ،VVB•

ةكرتشملا تيبثتال تايلمع نم لك ىلإ CUIC ريشي ،ةقيثولا ءازجأ عيمج يف :ةظحالم  $\bullet$ .(IDS (ةيوهلا مداخو ،(LD (ةيحلا تانايبلاو ،CUIC ل ةلقتسملا تيبثتلا تايلمع كلذكو تانوكملا دحأب اصاخ اميلءت رمألا نوكي امدنع طقف نوكملا اذه ىلإ ةراشإلا متي .ةيعرفلا

.ةصاخ ةيلمعم ةئيب يف ةدوجوملI ةزهجألI نم دنتسملI اذه يف ةدراولI تامولعملI ءاشنإ مت تناك اذإ .(يضارتفا) حوسمم نيوكتب دنتسملا اذه يف ةمدختسُملا ةزهجألا عيمج تأدب .رمأ يأل لمتحملا ريثأتلل كمهف نم دكأتف ،ليغشتلا ديق كتكبش

رادص إلI تابلطتم

```
(امإ) (1)12.5 رادصإلا ،PCCE/UCCE
```
- (66ES تيبثت لبق يرابجإ تيبثت وه 55ES (66ES•
- UCCE 12.5(2) MR

UCCE/PCCE، رادصإلا 12.6)1(

ةيفاضإ تابلطتم دجوت ال •

Cloud Connect، رادص إل $: 12.6(1)$ 

3 سا •

Finesse و CUIC و VVB: 12.5(1)

- ucos.orchestration.enable-12.5.1.cop.sgn
- ucos.keymanagement.cop.sgn

Finesse و CUIC و VVB: 12.6(1)

• ucos.keymanagement.cop.sgn

(1)12.5 رادصإلا ،CVP

23ES زارطلا •

```
(1)12.6 رادصإلا ،CVP
```
ةيفاضإ تابلطتم دجوت ال •

.ةباحسلا ربع لاصتالا تايقرتل ةصاخ تاظحالم

تيبثت نوكي ،12.6 ىل∣ 12.5 نم ةباحسلا لاصتا ةيقرت دنع :ةظحالم م .كلذ متي مل اذإ ةيقرتلا لشفت .ايمازلإ الوأ UCOS.keymanagement.cop.sgn ةدايز يرورضلا نم نوكي ،6 .12 ىل| 5 .12 نم يباحسل| ل|صتال| ةيقرت دنع :ةظحالم  $\bullet$ لبق ةوطخلا هذه دقف مت اذإ .تياباجيج 246 ىلإ تياباجيج 146 نم صرقلا ةعس :ةيلاتلا تاوطخلا ءارجإب مقف ،ةيقرتلا .Connect Cloud مداخ فاقيإ 1: ةوطخلا .تياباجيج 246 ىلإ vSphere يف صرقلا ةعس ةدايزب مق 2: ةوطخلا .Connect Cloud مداخ ليغشت ءدب 3: ةوطخلا ال اهليزنت مت يتلا تاثيدحتلا نأ نمضي اذهو .ايئاقلت ماسقألا عيسوتب VOS موقي .عئاشلا مسقلا ىلع ةحاسم رفوت مدع ةلاح ثودح يف ببستت

#### ةماع ةرظن

.هدعب امو (1)12.6 رادصإلا ،Connect Cloud نم CCE نمازت معد متي

:تاهويرانيس ل هذه ي ف قي سينت ل (1)12.6 رادص إلI ،Cloud Connect Server معدي

- Connect Cloud 12.6 مداخ نم Windows و COP/ES 12.5 CCE تاثيدحت نمازت نكمي •
- Connect Cloud 12.6 مداخ نم 12.6 ىلإ 12.5 CCE نم جماربلا ةيقرت نمازت نكمي •

#### نيوكتلاو دادعإلا تاوطخ

Artifactory تاقيبطت ةجمرب ةهجاو حاتفم ءاشنإ 1. ةوطخلا

- 1. login إلى معتسم CCO عم <https://devhub-download.cisco.com/console/>علي المعتسم CCO عم
- .ةروصلا يف حضوم وه امك مكحتلا ةدحو ةحفص ىلع ليزنتلا حاتفم ةرادإ ددح 2.

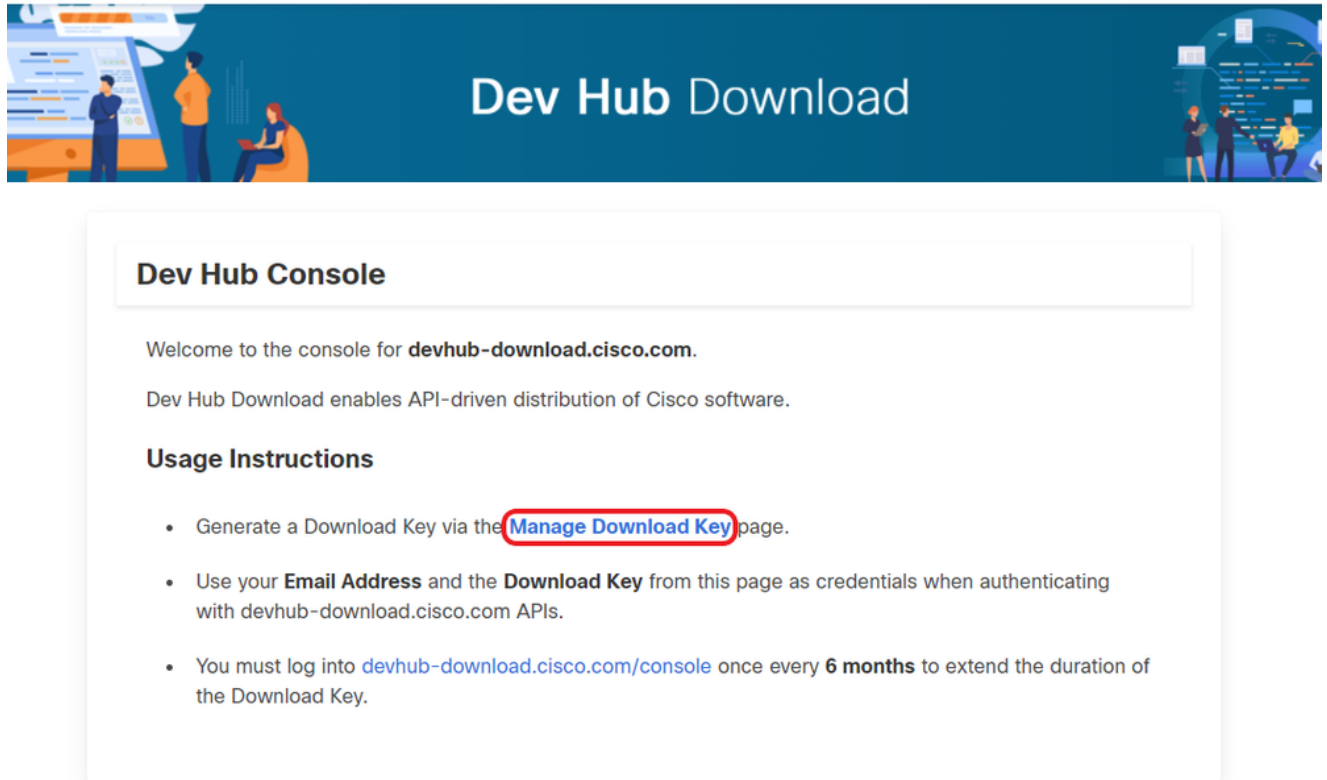

رايخ رفوتي .(API (تاقيبطتلا ةجمرب ةهجاو حاتفم ءاشنإل حاتفم رايخ ءاشنإ قوف رقنا 3.

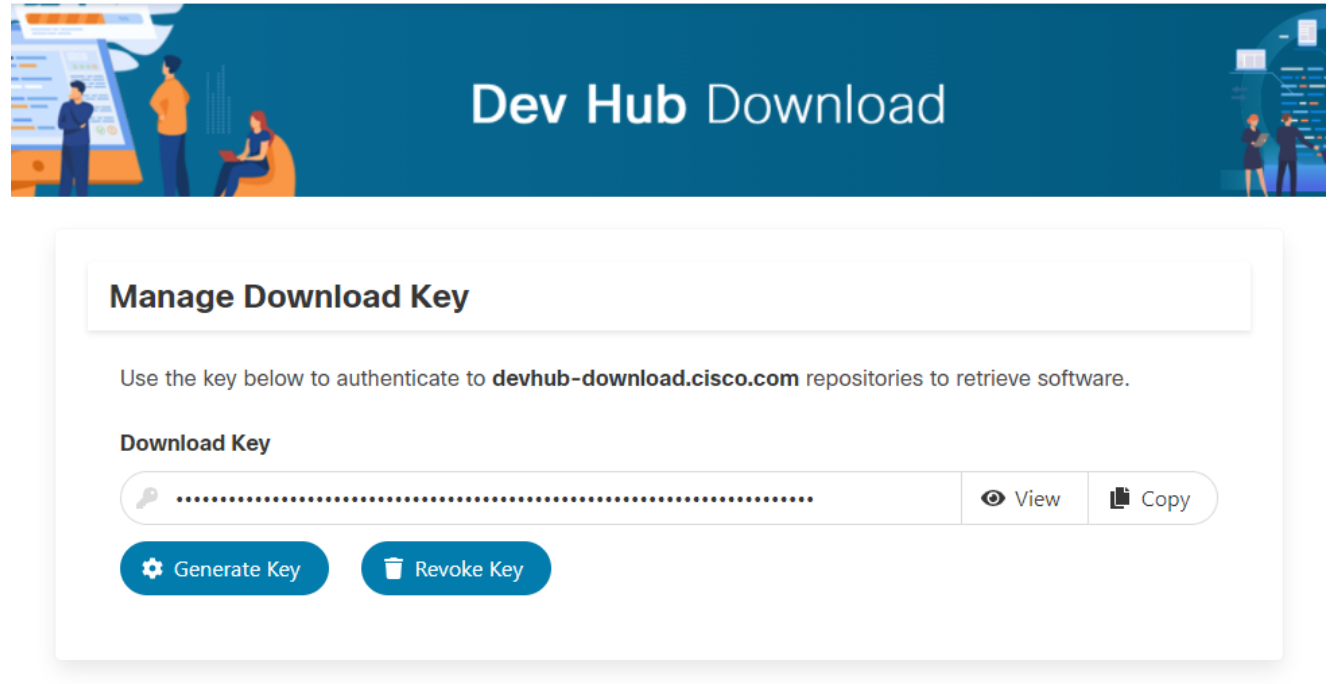

.ةظفاحلا ىلإ API حاتفم خسنل خسنلا رز ددح 4.

لوصحلل تاقيبطتلا ةجمرب ةهجاو حيتافم ءاشنإل CCO فرعم مادختسإ مزلي :ةظحالم همدختست يذلا CCO فرعمل نوكي نأ بجي .ةيرورضلا جماربلا ةيقرت تاقاقحتسإ ىلع .مزاللا قاقحتسالا ىلع لوصحلل حلاص Flex وأ (ةمدخ دقع) SWSS كارتشا

ةرم <u>https://devhub-download.cisco.com/console</u> ىلإ لوخدلا ليجست كيلء بجي :ةظحالم **يمي** .(API (تاقيبطتلا ةجمرب ةهجاو حاتفم ةيحالص عيسوتل رهشأ ةتس لك

ةجمرب ةهجاو حاتفمو عنصملاب صاخلا URL ناونع نيوكت 2. ةوطخلا ةباحس لI لاصت ا ي لو (API) تاقي بطتل

- مدختسي يذلاو ةباحس ىلإ دنتسم عنصم يف جماربلا جئاتن عيمج Cisco فيضتست .اهمالعإو ةدي دجل تتاثي دحت لا ليزنت ل Cloud Connect مداخ ةطساوب
- جماربUJ ءاشنإب صاخلURL اناونع مادختساب Cloud Connect مداخ نيوكت ٻجي .(API (تاقيبطتلا ةجمرب ةهجاو حاتفمو عدوتسملا مساو Cisco نم ةفاضتسملا

حضوم وه امك جتنملا ليزنت نيوكتل نيعملا روصلا نزخم مادختساب ،رمألا ليغشتب مق 1. . ةروصلا يف

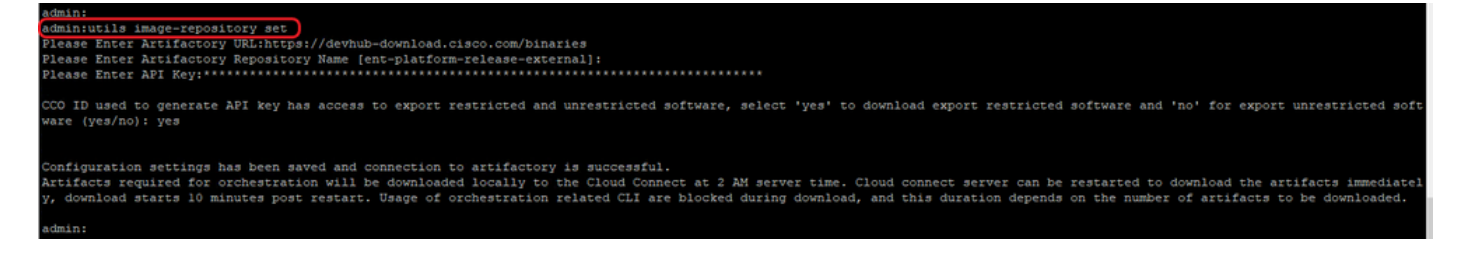

. https://devhub-download.cisco.com/binaries ،عنصملاب صاخلا URL ناونع ريفوتب مق .أ

.يجراخ - يساسألا ماظنلا قالطإ ،نيعنصملا عدوتسم مسا ريفوت .ب

بابسأل ةيمجن تامالعك API حاتفم ضرع متي .هديلوتب تمق يذلا API حاتفم قصل .ج .ةينمأ

عنصملاب صاخلا URL ناونع ضرعل روصلا عدوتسم ضرع مادختساب ،رمألا ليغشتب مق 2. Cloud مداخ يف (API (تاقيبطتلا ةجمرب ةهجاو حاتفمو ،عدوتسملا مساو ،هنيوكت مت يذلا .ةروصلا يف حضوم وه امك Connect

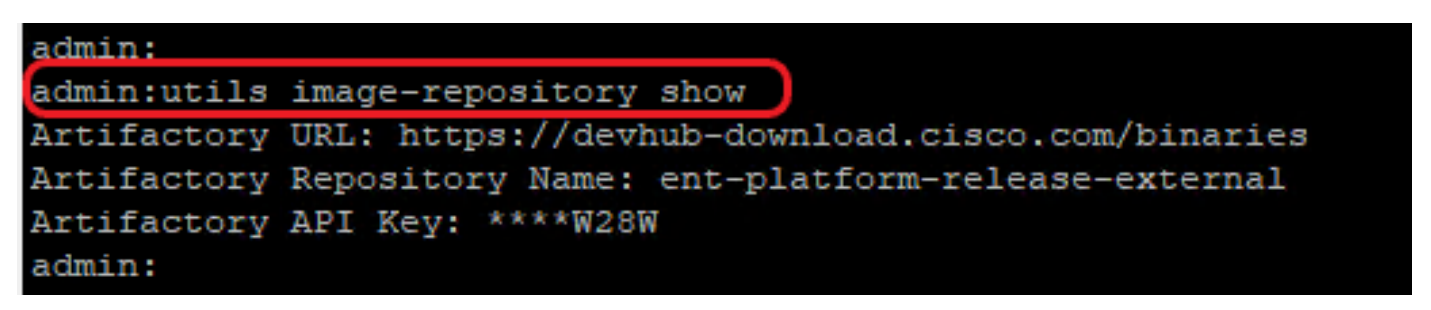

ءاجرلI ،رماوألI رطس ةهجاو ىلع utils image-repository set رمألI ليءغشت لبق :ةظحالم  $\bullet$ لاقتنالا ىلإ ناونع URL ل EULA [\(https://software.cisco.com/download/eula\)](https://software.cisco.com/download/eula) لوبقو CCO فرعم :أطخلاب repository-image utils رمألا لشفي كلذب مايقلا متي مل اذإ. EULA ،يئاهنلا مدختسملا صيخرت ةيقافتإ عم قفاوتم ريغ API حاتفم ءاشنإل مدختسملا .حلاص CCO فرعم مادختسإ ءاجرلا .تامولعملا نم ديزم ىلع لوصحلل [78680CSCvy](https://tools.cisco.com/bugsearch/bug/CSCvy78680) Cisco نم ءاطخألا حيحصت فرعم عجار

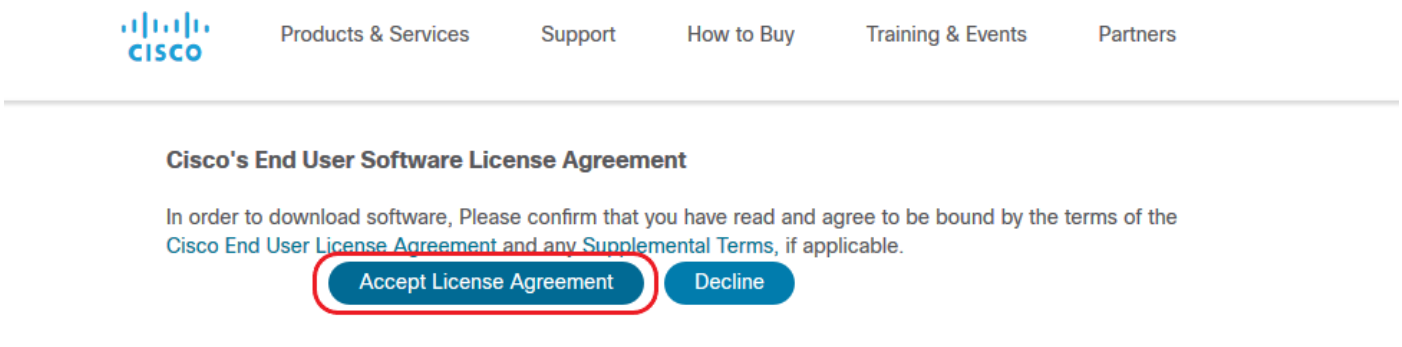

Cloud مداخب ةصاخلا رشانلI ةدقع نم طقف نيرمألI نيذه الك ذيفنت نكمي :ةظحالم 《 Connect.

ةدقع ىلإ رشانلاا ةدقع نم ايئاقلت روصلا عدوتسم نيوكتل لثامملا خسنلا ثدحي .رشانلI ةدقع ىلء ةحجان جئاتنب utils image-repository set رمألI ذيفنت دنع كرتشملI

يأ يف روصلا تاعدوتسم ةعومجمب ةصاخلا رماوألا رطس ةهجاو مادختسإ نكمي :ةظحالم .رشنلا يف ديقملا ريغ لباقم ريدصتلل ديقملا جمانربلا رايخ رييغتل تقو ريغ لباقم ةديقملا جماربلا فيظنت ضرفل Connect Cloud مداخ ليغشت ةداعإب مق .قئاقد رشعب ليغشتلا ةداعإ دعب ليزنتلا أدبي .اهليزنتو ةديقملا

:عينصتلا تايلمع نع تاظحالم :ةظحالم ايلحم ةسوململا جئاتناا ليزنت متي ،عينصتلI ليصافتل ةحجانلI ةئيهتل دعب .مداخلا تيقوتب احابص 02:00 ةعاسلا يف Cloud Connect مداخ ىلإ دعب الإ ةيقرت∪ا وأ عجارتJا وأ مزحلا تيبثت لثم ،ةئيهتلا تايلمع ءارجإ نكمي ال .جئاتنلا ليزنت مداخ ليءغشت ةداعإ نكميف ،ةرشابم نيوكتال تاوطخ دعب جئاتنلا ليزنت بجي ناك اذإ .ليغشتلا ةداعإ نم قئاقد 10 دعب ليزنتلا ةيلمع أدبتو Connect Cloud ةدملا هذه دمتعتو ليزنتلا ءدب دنع نمازتلاب ةقلعتملا CLI رماوأ مادختسإ رظح متي .اهليزنت متيس يتلا ةيوديلا تاعونصملا ددع ىلع

بجيف ،ت $\mathbb{C}$ ا عل $\mathbb{C}$  لوصول $\mathbb{C}$  ليكو ى $\mathbb{C}$ ا جاتحي Cloud Connect مداخ ناك اذإ :ةظحالم  $\blacktriangleright$ ىلع لوصحلل هتيقرتو UCCE تيبثت ليلد رظنا .ثدحأ رادصإ وأ 3ES تيبثت .ليكولا نيوكت لوح ليصافت

#### نمازتلا يف مكحتلا ةدقعل ةحوللا ىلع VOS دقع 3. ةوطخلا

:ةيساسالI تابلطتملI

- .ماظنلا رادصإ تابلطتم عيمج ةيبلت نم دكأت •
- يف TOMCAT ةقث يJJ (Sub و Cloud Connect (PUB ةعومجم نم تاداهشJJ داريتساب مق عيمج مداوخ VOS ةفدهتسملا) Tomcat for Self-signed and root/intermediate for CA-signed)

ليغشتب مق ،Connect Cloud مداخ ىلإ ماظن LD و IDS و VVB و CUIC و Finesse لك نيمضتل وه امك ةينعملا VOS ةعومجمب ةصاخلا رشانلا ةدقع نم ةحوللا ىلع ماظنلا أدبي ثيح ،رمألI . ةروصلا يف حضوم

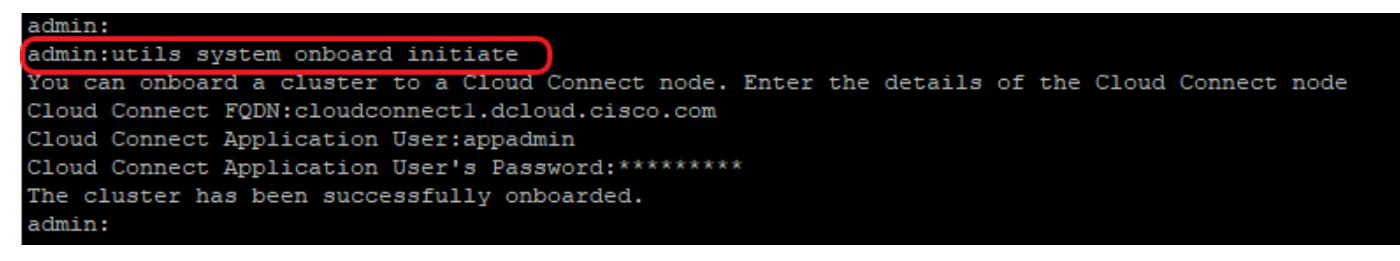

- .يباحسلا لاصتالا رشان ةدقعل FQDN ريفوت 1.
- .Connect Cloud مداخل قيبطتلا مدختسم مسا ريفوتب مق 2.
- .Connect Cloud مداخل قيبطتلا مدختسم رورم ةملك ريفوتب مق 3.
	- ليء شت متي ام دنع ةل صتم Cloud Connect مداخب ةصاخلا رشانلا ةدقع نوكت نا بجي .VOS ةدقع نم ةحوللا ىلع ءدبلا
	- Cloud رشان م<code>cloud</code> ورونان مرداخل FQDN مادختس| بجي ،VOS ةدقع نم ةحول<code>U</code>ا ي<code>C</code>ادغت دنع Connect.
	- ،VOS (Finesse يرشان عيمج ىلء ةحولJJ ىلء ماظنلI ليغشت ءدب رما ليغشت بجي CUIC، LD، IDs، عيمج VBs)

،يئزج أطخ ثودح عم Cloud Connect مداخ ىلء اجردم (ةعومجملI ماظن) ماظنلI ناك اذإ :ةظحالء �� utils system on board رمألا ليءشتب مق مث .هحيحصتب مقو أطخلا بببس نم ققحتف update الدب نم رمألا utils system on board startup.

يتدقع نم لك ىلإ لوصولا ةيناكمإ ةلاح يف الإ ةحوللا ىلع حامسلا متي ال :ةظحالم .Connect Cloud مداخ يف كرتشملاو رشانلا

ديدج تيبثت ةطساوب ەرشن ةداعإ تمتو اف<code>U</code>ات Cloud Connect مداخ ناك اذإ :ةظحال $\bullet$ ليغشت مث VOS ةدقع نم قلطملا ليغشتلا ماظن ليغشت لوؤسملا ىلع بجيف .ىرخأ ةرم VOS دقع مضل ةحوللا ىلع utils ماظنلا

مق ،يباحسلا لاصتالا مداوخ قيبطت مدختسم مسا نع ثحبلا/ققحتلل :ةظحالم (CLI (رماوألا رطس ةهجاو ىلع ApplicationUser نم \* select sql ليغشت رمألا ليغشتب .ي.احس|ل ل|صت|ل| مداوخل

ةئيهتلا ةيلمع يف مكحتلا ةدقعل ةجمدم Windows دقع 4: ةوطخلا

دقعو Cloud Connect ةدقع نيب رورم ةملك نودب ل|صت| ءاشنإ يف ةجمدمل| ةيلمعل| دع|ست ذيفنتب مق ،ريظنتالا يف مكحتال ةدقع ىلإ Windows ىلع ةمئاقال دقعاا مضل .Windows :ةيلاتلا تاوطخلا

:Windows دقع ىلع ماعلا SSH حاتفم نيوكت

.ادوجوم نكي مل اذإ ،authorized\_keys فـالم ئشنأو \Usersː⁄\<logonUser>/.ssh. ىلإ لقتنا .أ (هليدعت نكمي الو File وه KEYS\_AUTHORIZED قحلم عون)

تازايتما هل ل!جم مدختسم نوكي نأ بجيو ماظنلا نم مدختسملا ةلازإ مدع بجي :ةظحالم  $\bullet$ .ةيلحملا ةرادإلا وأ لاجملا ةرادإ

:ةباحسلا لاصتا رشانب صاخلا URL ناونع لخدأو ضرعتسملا حتفا .ب https://<CloudConnectIP>:8445/inventory/controlNode/key

،ةحجانلاا ةقداصمل ا دنع .يباحسل ا لاصتال قي بطت مدختسم دامتعا تانايب ريفوت .ج .يباحسلا لاصتالاب صاخلا ماعلا SSH حاتفم API REST ةباجتسإ بلجت

.\Users٪\<logonUser>\.ssh. يف allowed\_keys فـلملا يلإ هذه ماعلا حاتـفملا ةميق خسنا .د

-ssh ب ادبي يذلI عزجلI طقف خسنI ،جارخإلI يف .URL ناونع نم جارخإلI ىلع ل\ثم ضرع متي<br>rsa ب يەتنيو authorized\_keys.

.لاثملل keys\_authorized فلم ضرع متي

ssh-rsa AAAAB3NzaC1yc2EAAAADAQABAAABAQDfJD17RUZ/Umdf1p5r3IqMaoV8WSrr7iLBOWindC01GeGPYkprVW2xq6H6I8F

ناك اذإ) ةباحسلI لاصتا يف كرتشملI ماعلI حاتفملI بلجل d و ،ج ،ب تاوطخلI ررك .ه .(HA دادعإ وه ةباحسلا لاصتا

يباحسلا لاصتالاب صاخلا كرتشملاو رشانلل ةماعلا حيتافملا خسن بجي :ةظحالم رطسأ يف كرتشملاو رشانلا تالاخدإ نوكت نأ بجي .دحاو KEYS\_AUTHORIZED فلم ىلإ ةياهن يف ةصاخ فورح يأ وأ ةلصاف وأ ةيفاضإ ةحاسم يأ مدختست الأ بجيو ةلصفنم .رطس لI

:OpenSSH تامدخ ليغشت ةداعإ .و - مداخ OpenSSH SSH OpenSSH ةقداصم ليكو -

:ةيلاتلا تاوطخلا مادختساب اهحالصإو SSH لوخد ليجست ءاطخأ فاشكتسأ

.صوصن ررحم يف sshd\_config فـلملا حتفاو C:\ProgramData\ssh يلإ لقتنا .أ

لوخدلا ليجست # أدبي يذلI فـلملI اذه مسق عقوم ديدحت .ب

.LogLevel و SyslogFacility نم لك ىلع قيلعتلا ءاغلإ .ج

يف حضوم وه امك ءاطخألا حيحصت ىلإ LogLevel و 0يلحم ىلإ SyslogFacility رييغتب مق .د لاثملا

# Logging SyslogFacility LOCAL0 LogLevel DEBUG

. OpenSSH مداخ ةمدخ ليغشت دعأ مث ،config\_ssh فلم ظفحا .ه

واو- فلم لجسلا بوتكم ىلإ C:\ProgramData\ssh\logs\sshd.log

conf.inventory فلم ثيدحت 5: ةوطخلا

امك SFTP مداخ ىلإ نوزخملا ليمحتل ماظنلا نوزخم ريدصت مادختساب ،رمألا ليغشتب مق 1. . ةروصلا يف حضوم وه

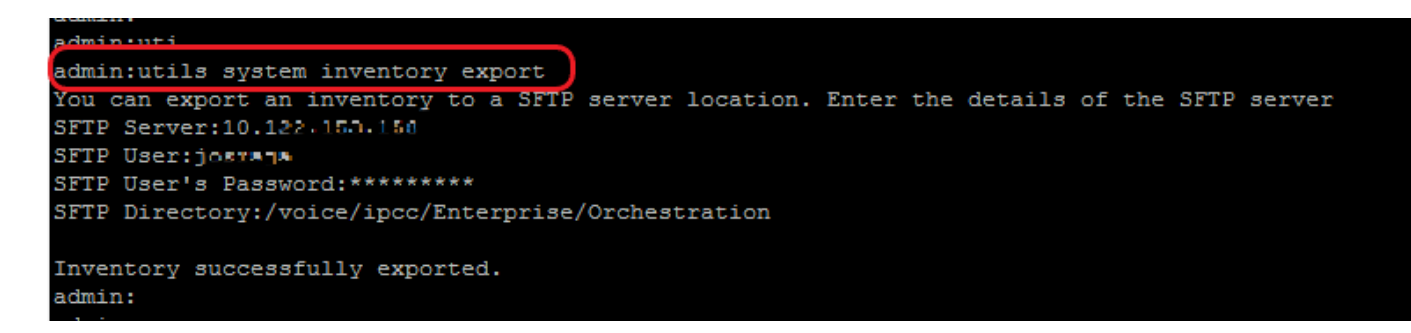

. SFTP مداخل FQDN وأ IP ناونع ريفوت .أ

.SFTP مداخ ىلإ ةباتكلا/ةءارقلل لوصولا قح هيدل يذلا مدختسملا مسا ريفوت .ب

.مدختسملل رورملا ةملك ريفوت .ج

. Linux/UNIX قيسنتب درجلا فلم ةباتكل ليلدلا ريفوت .د

لاثم: /voice/ipcc/enterprise/Orchestration

.Windows و VOS تانوكم نيمضتل نوزخملا ريرحت 2.

- .نوزخملا فلم يف لاحلا وه امك امامت ةقباطتم ةحازإلاو ةاذاحملاو ةغايصلا نوكت نأ بجي •
- ررحم م|دختس| نكمي يل|تل|بو .UNIX طمن ىلع CRLF دونب تاياهن نوكت نا بجي • مادختسإ نكمي امك .Windows درج فلم ءاشنإل OS Mac ىلإ دنتسم وأ Linux ىلإ دنتسم ++.Notepad لثم جمانرب
- نوكت نأ ٻجي ،كلذ يلإ امو ،CVPREREPORTING، ROGGER، PG لثم ،تانوكملا ءامسأ .ايلعلا ةلاحلا يف

مادختسإ/عوجرلI ءاجرلI ،تارادصإلI هاجت ةيساسحب inventory.conf فـلم زيمتي :ةظحالم دين الله عليه السابق نيوكتلا تافلمو روصلا

:انه بسانملا قيسنتلا رهظت يتلا تافلملا ةلثمأ ليزنت نكمي <https://github.com/CXCCSummit/Repository>

:ةروصلا يف VOS مداخ لاثم ضرع متي

CUIC: {}

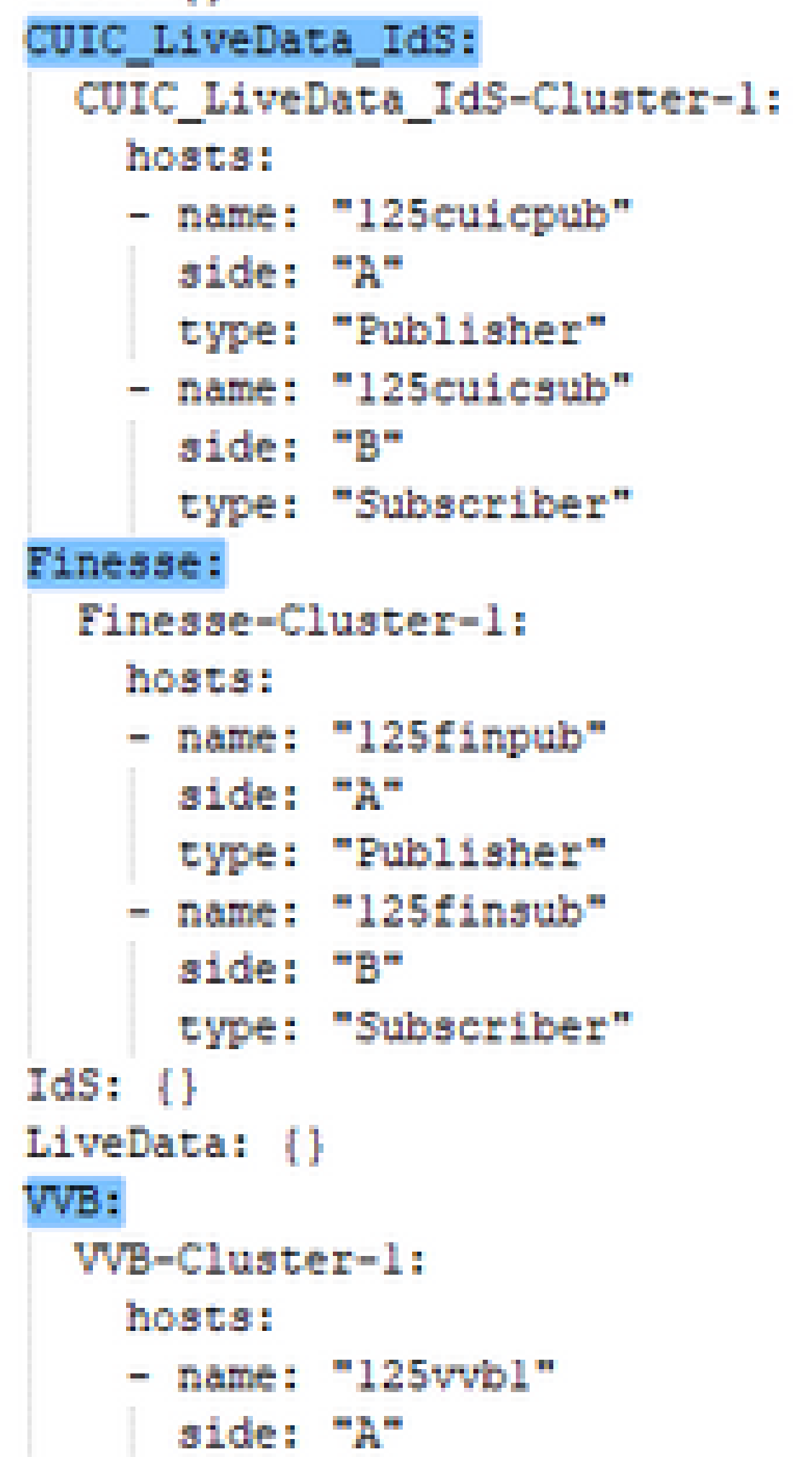

ةداعإ وأ عجارتJJ وأ ةيقرتJJ تاءارجإ يف قفاوتلI نم ققحتلل لقحلI اذه مادختسإ متي .هيجوتلا

#### n in deploymentName: "UnifiedCCE" deploymentType: "UCCE-2000-Agents"

:يه ةموعدملا رشنلا عاونأ

- -2000UCCE ءالكو •
- -4000UCCE ءالكو •
- -2000PCCE ءالمع •
- -4000PCCE ءالكو •
- ءالمع HCS-CC-2000
- ءالمع HCS-CC-4000

.ةموعدملا رشنلا عاونأ لوح تاظحالملا هذه ةعجارم :ةظحالم 26000. و 24000 و 12000 ءالمعلا رشن زرطل ةئيهتلا معد متي ال .نمازتلل ايلاح موعدم ريغ (HCS-SCC (Small Contact Center رشن جذومن عاونأ ةمئاق قيسنت عم قفاوتت لقحلا اذه يف املاخدإ مت يتلا ميقلا نأ نم دكأت .فرحألا ةلاحل ساسح رشنلا عون .ةدمتعملا رشنلا

ادانتسا ،رمألا مزل اذإ ،اهريرحت وأ ةيضارتفالI ميقلI ثيدحت لوؤسملل نكمي :ةظحالم  $\bullet$ .هيدل لضفملا رشنلا مساو رشنلا عون ىلإ

ةباحسلاا لاصت ارشان ةدقع ىلع ماظنلا نوزخم داريتسإ مادختساب ،رمألا ليءغشتب مق .4 .ةروصلا يف حضوم وه امك SFTP مداخ نم ثدحملا نوزخملا داريتسال

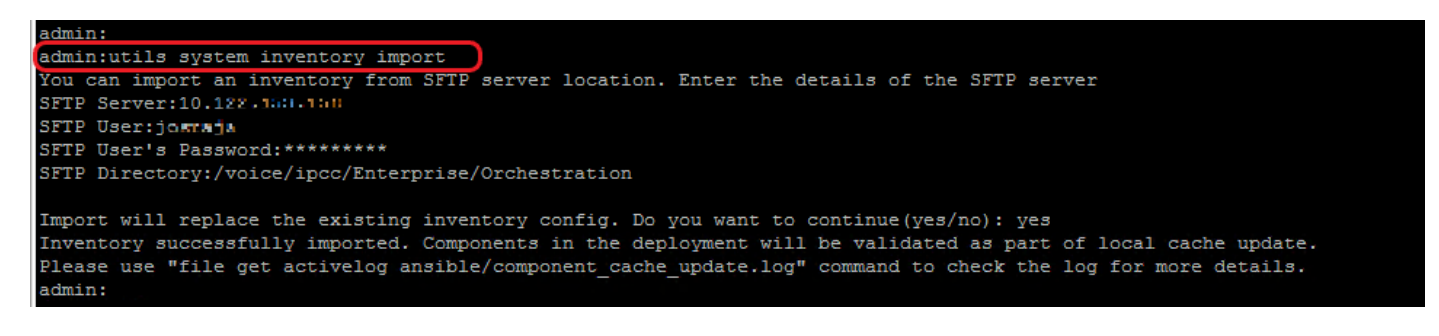

. SFTP مداخل FQDN وأ IP ناونع ريفوت .أ

.SFTP مداخ ىلإ ةباتكلا/ةءارقلل لوصولا قح هيدل يذلا مدختسملا مسا ريفوت .ب

.مدختسملل رورملا ةملك ريفوت .ج

. Linux/UNIX قيسنتب درجلا فلم ةباتكل ليلدلا ريفوت .د

لاثم: /voice/ipcc/enterprise/Orchestration

.يلاحلا نوزخملا لادبتساب ديدجلا نوزخملا فلمل حامسلل "معن" ب ةباجإل ا - ه

نمازتلل ةجمدملا دقعلا ةحص نم ققحتلا 6: ةوطخلا

ةزيم تناك اذإ ام ققحتلو ،حاجنب اهليمحت مت يتلا Windows و VOS دقع ةحص نم ققحتلل امك رشنلاا رابتخإ ل|صتا مادختساب مق مث ،رمأل| ليءغشتب مق ،مادختسالل ةزهاج "ةئيهتلا" .ةروص لI يف حضوم وه

```
admin:
admin:utils deployment test-connection
Select the option:
 1) VOS
 2) Windows
 q) quit
Please select an option (1 - 2 \text{ or } \pi q^n): 1
Select the option:
 1) CUIC LiveData IdS
2) Finesse
3) VVB
p) previous
q) quit
Please select an option (1 - 3, "p" or "q"): 1
Select the option:
1) CUIC LiveData IdS-Cluster-1
 2) Side A CUIC_LiveData_IdS nodes in the inventory
 3) Side B CUIC_LiveData_IdS nodes in the inventory
 4) All CUIC LiveData IdS nodes in the inventory
 p) previous
 q) quit
Please select an option (1 - 4, "p" or "q"): 4
Do you want to test_connection on All the nodes of CUIC_LiveData_IdS ('yes' or 'no'): yes
Checking on selected hosts...
Test connection successful for below nodes:
 125cuicpub
 125cuicsub
admin:
```
ةمجرتلا هذه لوح

ةيل المادة الله من الناساب دنت ساب دنت مادينين تان تون تان ال ملابات أولان أعيمته من معت $\cup$  معدد عامل من من ميدة تاريما $\cup$ والم ميدين في عيمرية أن على مي امك ققيقا الأفال المعان المعالم في الأقال في الأفاق التي توكير المالم الما Cisco يلخت .فرتحم مجرتم اهمدقي يتلا ةيفارتحالا ةمجرتلا عم لاحلا وه ىل| اًمئاد عوجرلاب يصوُتو تامجرتلl مذه ققد نع امتيلوئسم Systems ارامستناه انالانهاني إنهاني للسابلة طربة متوقيا.